"მასწავლებლობის მაძიებლის" სტატუსის მქონე პედაგოგების, შეფასების შედეგების ასახვის ინსტრუქცია ზოგადი განათლების მართვის საინფორმაციო სისტემაში (eSchool).

"მასწავლებლობის მაძიებლის" კურსის ფარგლებში მაძიებელი პედაგოგების შეფასებას უზრუნველყოფს ზოგადსაგანმანათლებლო დაწესებულების დირექტორი.

მაძიებელი პედაგოგების მიერ, პროფესიულ საქაღალდეში გამოქვეყნებული სავალდებულო აქტივობების დამადასტურებელი დოკუმენტაციის ნახვისა და შეფასებების შედეგების ასახვის მიზნით, შეასრულეთ მოქმედებები შემდეგი თანმიმდევრობით:

1. ზოგადი განათლების მართვის საინფორმაციო სისტემაში (eSchool) ნავიგაციის პანელიდან აირჩიეთ პუნქტი ,,მასწავლებლის შეფასება'';

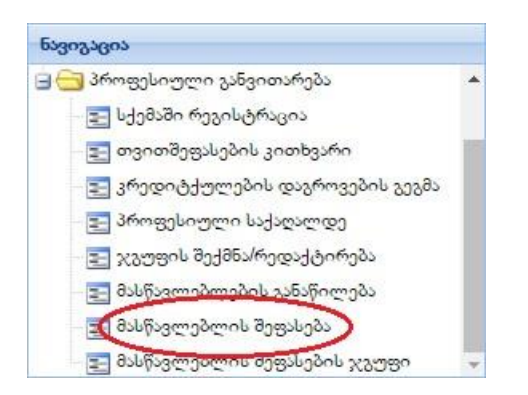

2. სპეციალური ჩამოსაშლელი ველიდან აირჩიეთ პედაგოგი, რომლის შემთხვევაშიც გსურთ პროფესიულ საქაღალდეში გამოქვეყნებული დოკუმენტის ნახვა;

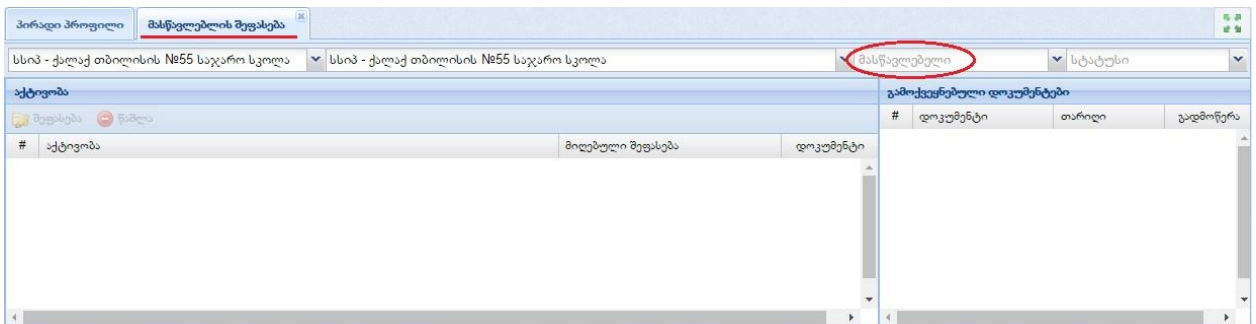

პედაგოგის არჩევისთანავე, ზოგადასაგანმანათლებლო დაწესებულების დირექტორს გამოუჩნდება ის სავალდებულო აქტივობები, რომელიც შეფასების დაგროვების გეგმიდან შერჩეული იქნა კონკრეტული პედაგოგის მიერ.

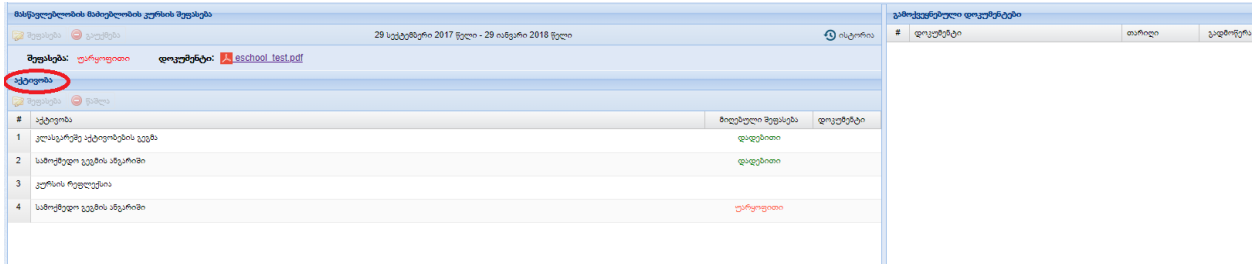

3. მონიშნეთ ჩამონათვალში არსებული კონკრეტული აქტივობა, რომლის შემთხვევაშიც გსურთ პედაგოგის მიერ გამოქვეყნებული, განხორციელების დამადასტურებელი დოკუმენტაციის ნახვა და დააჭირეთ ღილაკ ,,გადმოწერა'';

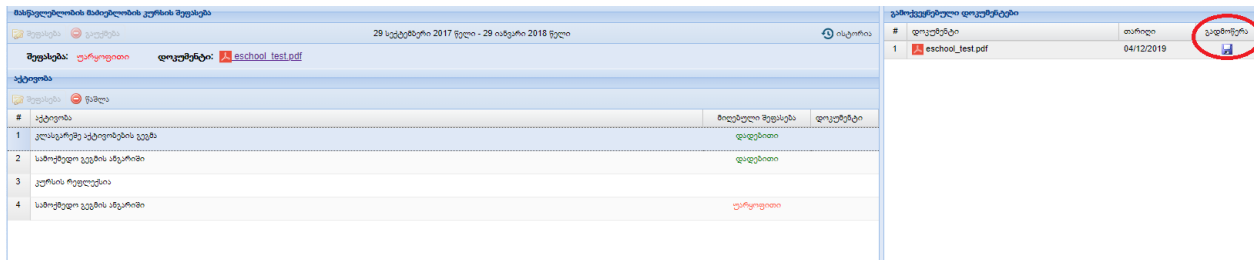

გაითვალისწინეთ : ზოგადსაგანმანათლებლო დაწესებულების დირექტორსა და ტუტორს პროფესიულ საქაღალდეში განთავსებულ დოკუმენტაციაზე წვდომა აქვთ მხოლოდ იმ შემთხვევაში, თუ პედაგოგმა უზრუნველყო მისი გამოქვეყნება.

## შეფასების შედეგების ასახვა სისტემაში

შეფასების სისტემაში უზრუნველსაყოფად შეასრულეთ მოქმედებები შემდეგი თანმიმდევრობით:

1. მონიშნეთ ჩამონათვალში არსებული კონკრეტული აქტივობა, რომლის შემთხვევაშიც გსურთ შეფასების შედეგის, ასახვა და დააჭირეთ ინსტრუმენტების პანელზე არსებულ ღილაკს ,, შეფასება'';

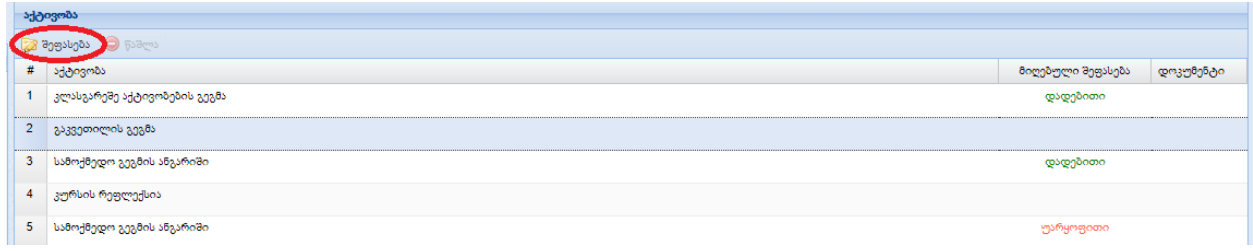

2. გამოსულ დიალოგურ ფანჯარაში, მიუთითეთ შეფასების შედეგი და დააჭირეთ ღილაკ ,,შენახვა''

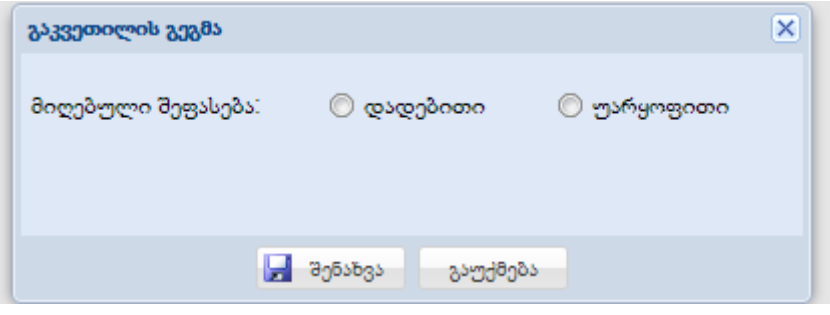

გაითვალისწინეთ: აქტივობების შეფასების რედაქტირების შესაძლებლობა გაქვთ მხოლოდ მასწავლებლობის მაძიებლის კურსის შეფასებამდე.

## მასწავლებლობის მაძიებლობის კურსის შეფასება

მაძიებელი პედაგოგების სავალდებულოდ შესასრულებელი აქტივობების შეფასების გარდა, ზოგადსაგანმანათლებლო დაწესებულების დირექტორი ანხორციელებს ,, მასწავლებლობის მაძიებლობის კურსის შეფასებას''.

,, მასწავლებლობის მაძიებლობის კურსის შეფასებას'' უზრუნველსაყოფად შეასარულეთ მოქმედებები შემდეგი თანმიმდევრობით:

1. ინსტრუმენტების პანელიდან აირჩიეთ ,, მასწავლებლობის მაძიებლობის კურსის შეფასება'';

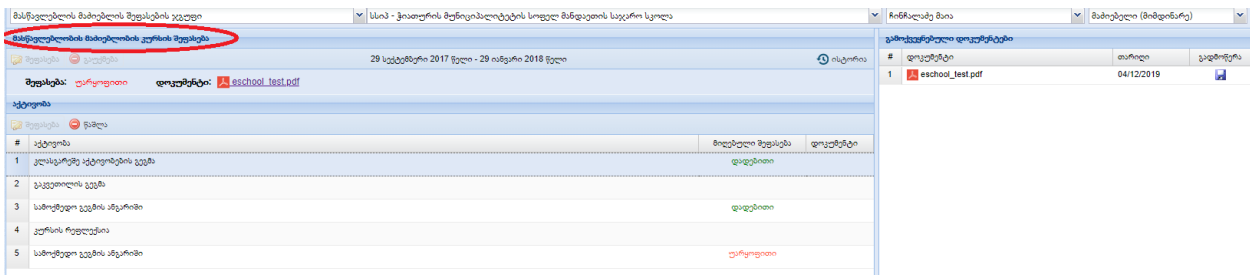

2. ,, მასწავლებლობის მაძიებლობის კურსის შეფასება'' მიზნით დააწექით ღილაკ ,, შეფასებას'';

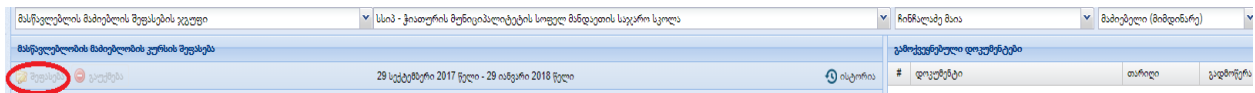

გაითვალისწინეთ: ,,მასწავლებლობის მაძიებლობის კურსის შეფასება'' არ იქნება აქტიური იმ მომენტამდე სანამ ზოგადსაგანმანათლებლო დაწესებულების დირექტორი არ უზრუნველყოფს, მაძიებელი პედაგოგის შემთხვევაში ყველა სავალდებულო აქტივობების შეფასებას.

3. გამოსულ დიალოგურ ფანჯარაში, მიუთითეთ შეფასების შედეგი და შეიტანეთ დამადასტურებელი დოკუმეტის ნომერი და თარიღი, ,, ღილაკ გადამოწმებაზე დაჭერით დიალოგურ ფანჯარაში ავტომატურად მიეთითება დოკუმეტის თემა და ავტორი. აღნიშნულის მითითების შემდგომ დააწექით ღილაკ ,,შენახვა'';

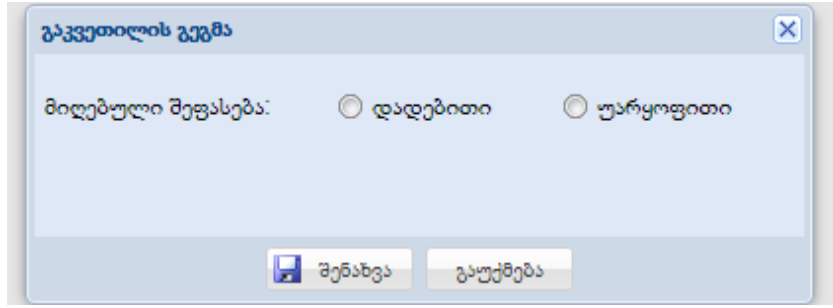

გაითვალისწინეთ: კერძო სკოლების შემთხვევაში იტვირთება მხოლოდ დასკანერებული დოკუმენტი.

4. ,, მასწავლებლობის მაძიებლობის კურსის შეფასება'' რედაქტირების შემთხვევაში შესაძლებელია კურსის შეფასების წაშლა და განმეორებით შეფასება;

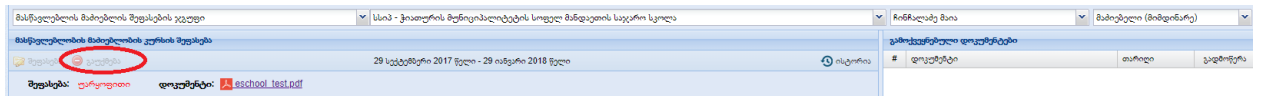

შენიშვნა: იმ შემთხვევაში თუ ზოგადსაგანმანათლებლო დაწესებულების დირექტორს სურს, აქტივობის შეფასების შეცვლა აღნიშნულის უზრუნველყოფის მიზნით უნდა განახორციელოს ,, მასწავლებლობის მაძიებლობის კურსის შეფასება'' გაუქმება.